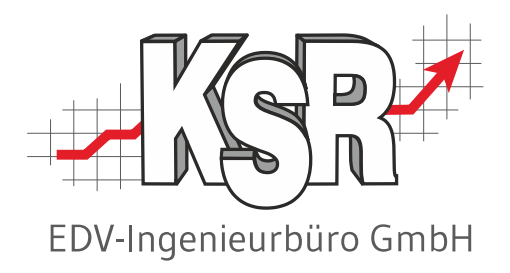

# Auftragsimport mit der DRA Schnittstelle

©by KSR EDV-Ingenieurbüro GmbH Nummer: 1064 Stand: 12.04.2021 Autor: Reinhard

#### *… optimieren Sie Ihre Prozesse!*

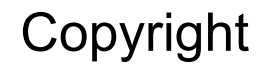

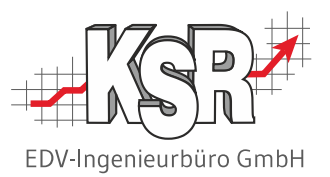

Diese Dokumentation und die KSR-Software sind urheberrechtlich geschützt. Das Handbuch und das Programm dürfen ausschließlich für eigene Zwecke genutzt werden. Die Software darf ausschließlich zur einmaligen Installation und zum Zwecke der Datensicherung kopiert werden. Jede Lizenz der Software darf nur auf einem Computerarbeitsplatz oder durch Verwendung des Lizenzservers in einer Mehrplatzinstallation installiert werden. Die Software darf nicht geändert, angepasst, übersetzt oder vermietet werden. Die Software darf weder dekomprimiert noch disassembliert werden. Des weiteren dürfen Werkzeuge, die auf die Software zugreifen, ausschließlich die durch die Software zur Verfügung stehenden Schnittstellen verwenden. Es dürfen keine auf der Software basierenden Werkzeuge erstellt werden.

Diese Dokumentation und das Programm dürfen ohne schriftliche Genehmigung weder ganz noch teilweise vervielfältigt, veröffentlicht oder übertragen werden, gleichgültig auf welche Art und Weise oder mit welchen Mitteln dies geschieht.

Copyright 2000-2023 by KSR EDV-Ingenieurbüro GmbH Adenauerstr. 13/1 89233 Neu-Ulm Burlafingen Alle Rechte vorbehalten.

**Änderungen**, die dem technischen Fortschritt dienen und Irrtum bleiben vorbehalten.

Bei allen Fallbeispielen handelt es sich um typische Fallgestaltungen, nicht um reale Kundenfälle. Alle Namen und Daten sind frei erfunden. Ähnlichkeiten oder Übereinstimmungen mit Namen lebender Personen sind rein zufällig.

**Warenzeichen:** Im Handbuch genannte Firmen- und Produktnamen sind eingetragene Warenzeichen der jeweiligen Firmen. Windows ist ein eingetragenes Warenzeichen der Microsoft Corporation.

#### Inhaltsverzeichnis

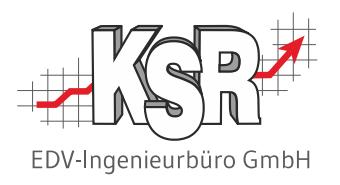

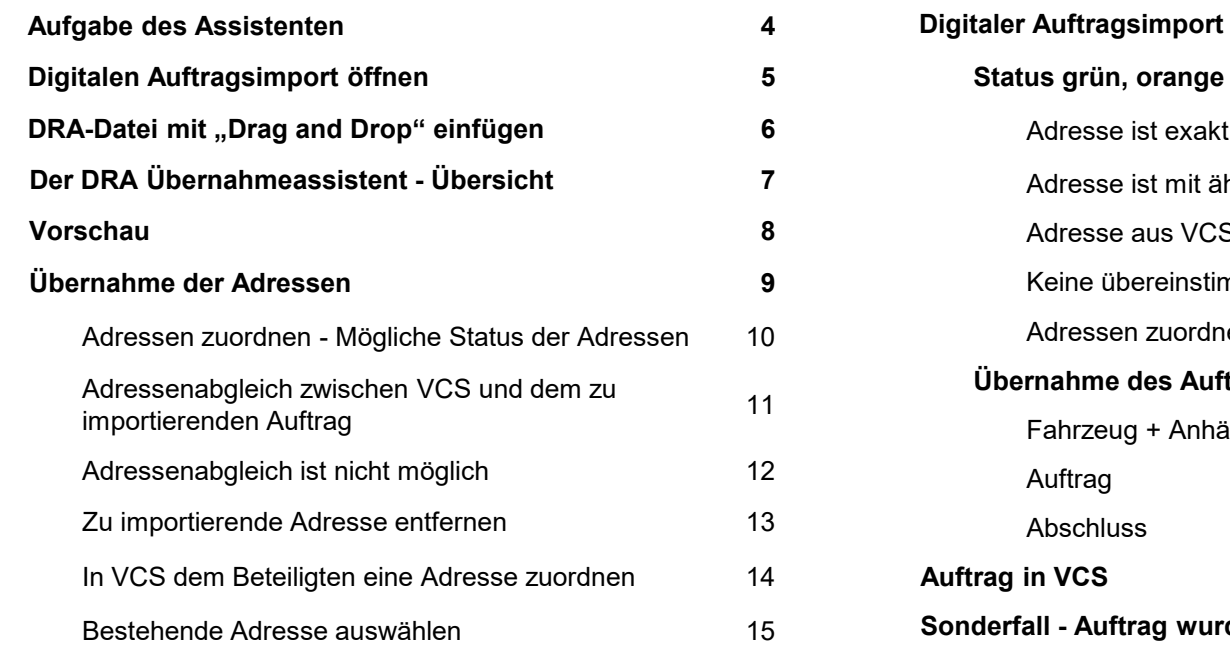

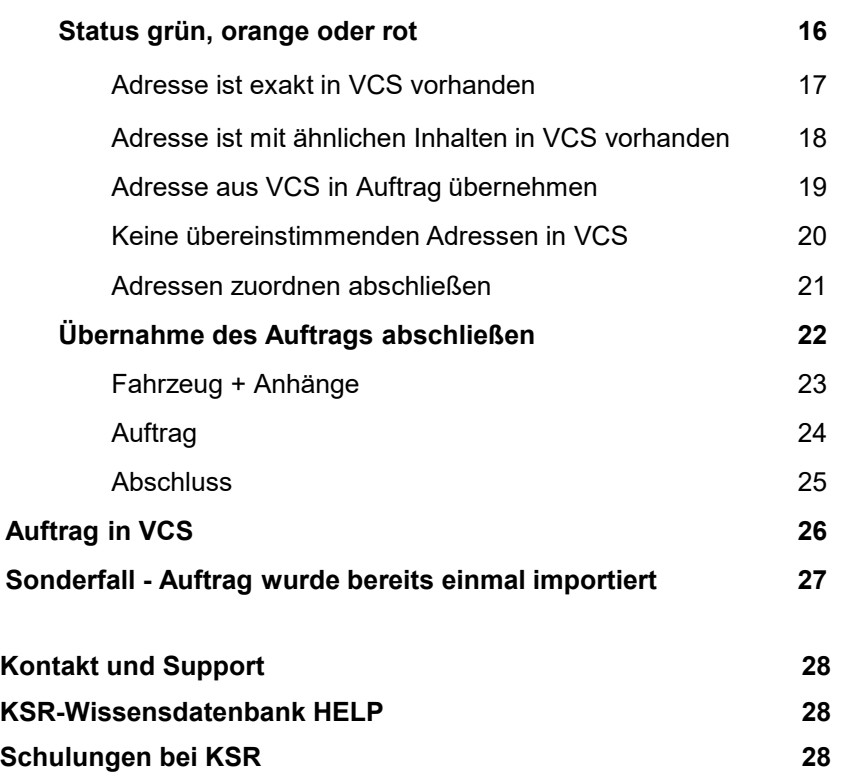

**Versionshistorie:** Hier sind Änderungen dieses Dokuments aufgeführt.

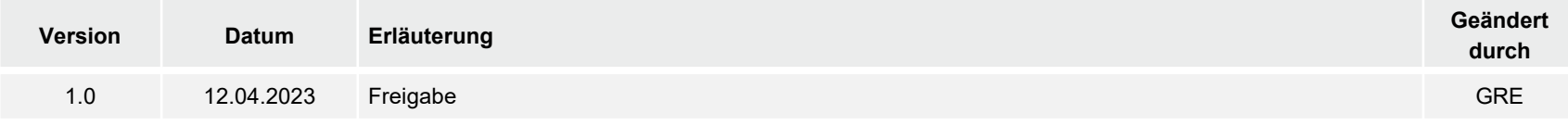

#### Aufgabe des Assistenten

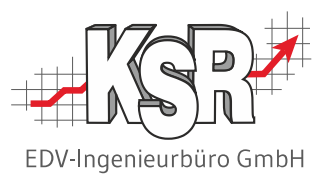

Den Digitalen Auftragsimport benötigen Sie immer dann, wenn Ihnen von Dritten Dateiformate zur Verfügung gestellt werden, die in VCS übertragen werden müssen, so dass anschließend im Auftrag alle übersandten Daten enthalten sind.

Dies können sein:

- **Scandaten des Fahrzeugschein-Scans in VCS**
- xml-Dateien, die Sie z. B. per E-Mail erhalten
- **-** AudaNet-Dateien
- **DAT myClaim-Dateien**

Sie benötigen den Assistenten auch dann, wenn Sie selbst aus einem Auftrag eine xml-Datei erstellen wollen oder eine xml-Datei per E-Mail versenden wollen.

### Digitalen Auftragsimport öffnen

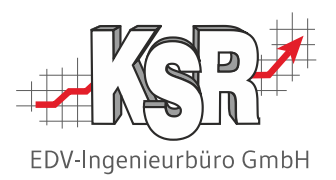

Um DRA-Dateien (Digitale Reparaturakten im xml-Format) nach VCS zu importieren, öffnen Sie den Digitalen Auftrags-Im-/Export.

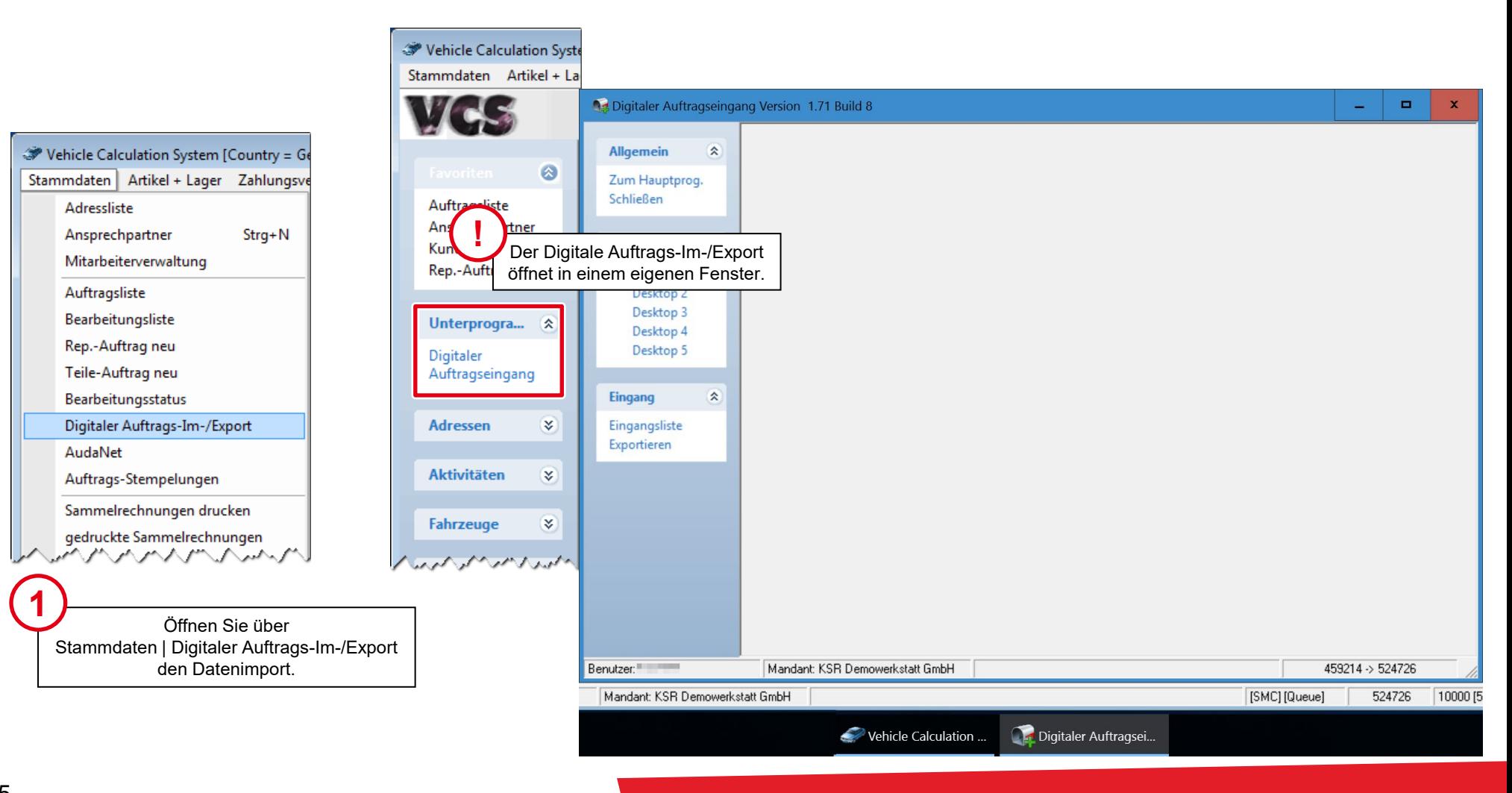

#### DRA-Datei mit "Drag and Drop" einfügen

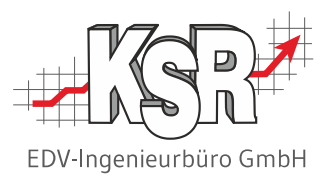

Mit "Drag and Drop" (Ziehen und Loslassen) können Sie die DRA-Datei mit dem Auftrag direkt aus dem E-Mail einfach auf die Oberfläche des Digitalen Auftragseingangs ziehen.

Optional können Sie über die Eingangsliste das Downloadverzeichnis öffnen, um die heruntergeladene Datei von dort zu übernehmen.

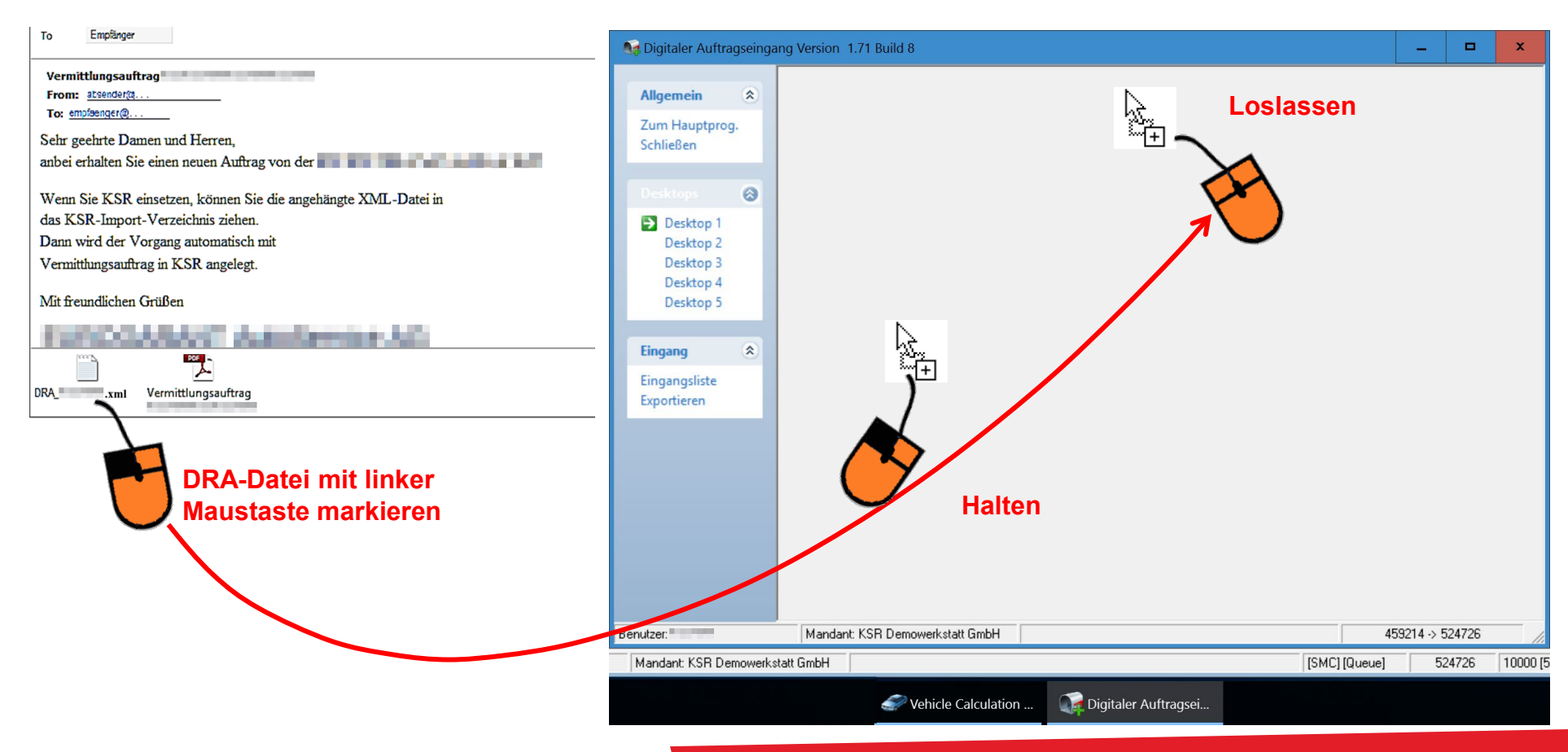

## Der DRA Übernahmeassistent - Übersicht

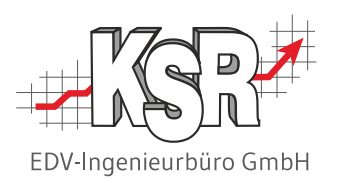

Mit dem Einfügen der Datei wird automatisch der Übernahmeassistent geöffnet. Hier sehen Sie eine Übersicht.

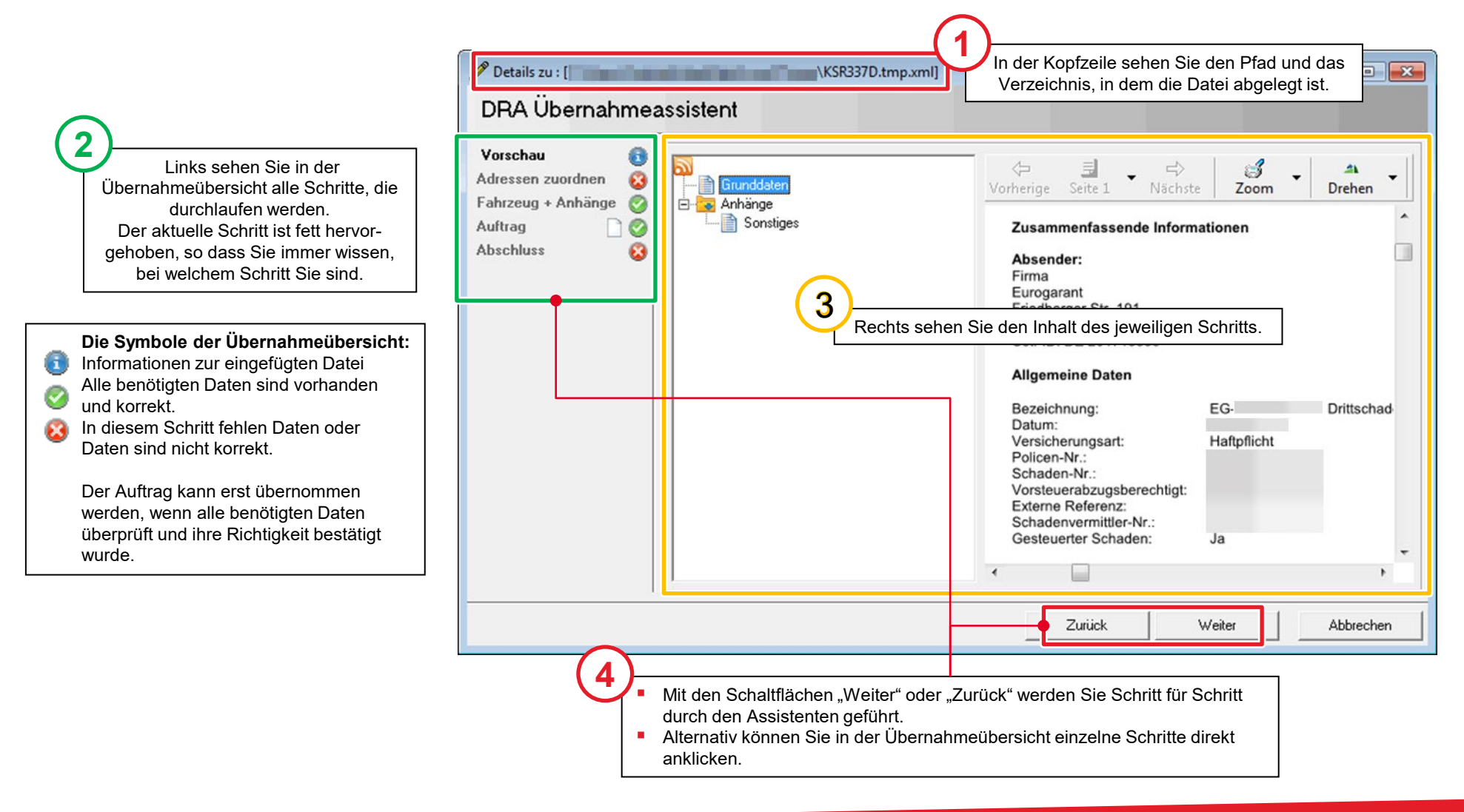

#### Vorschau

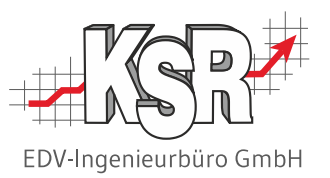

In der Vorschau sehen Sie Grunddaten und Anhänge der DRA-Datei. Der Vermittlungsauftrag ist im Anhang enthalten. In den Grunddaten sind alle Informationen zum Auftrag zusammengefasst.

Klicken Sie auf die Dokumente in der Verzeichnisstruktur, um sie zu öffnen. Im Vorschaufenster können Sie die Dokumente zoomen, in den Dokumenten blättern oder die Dokumente - z. B. angehängte Bilder - drehen.

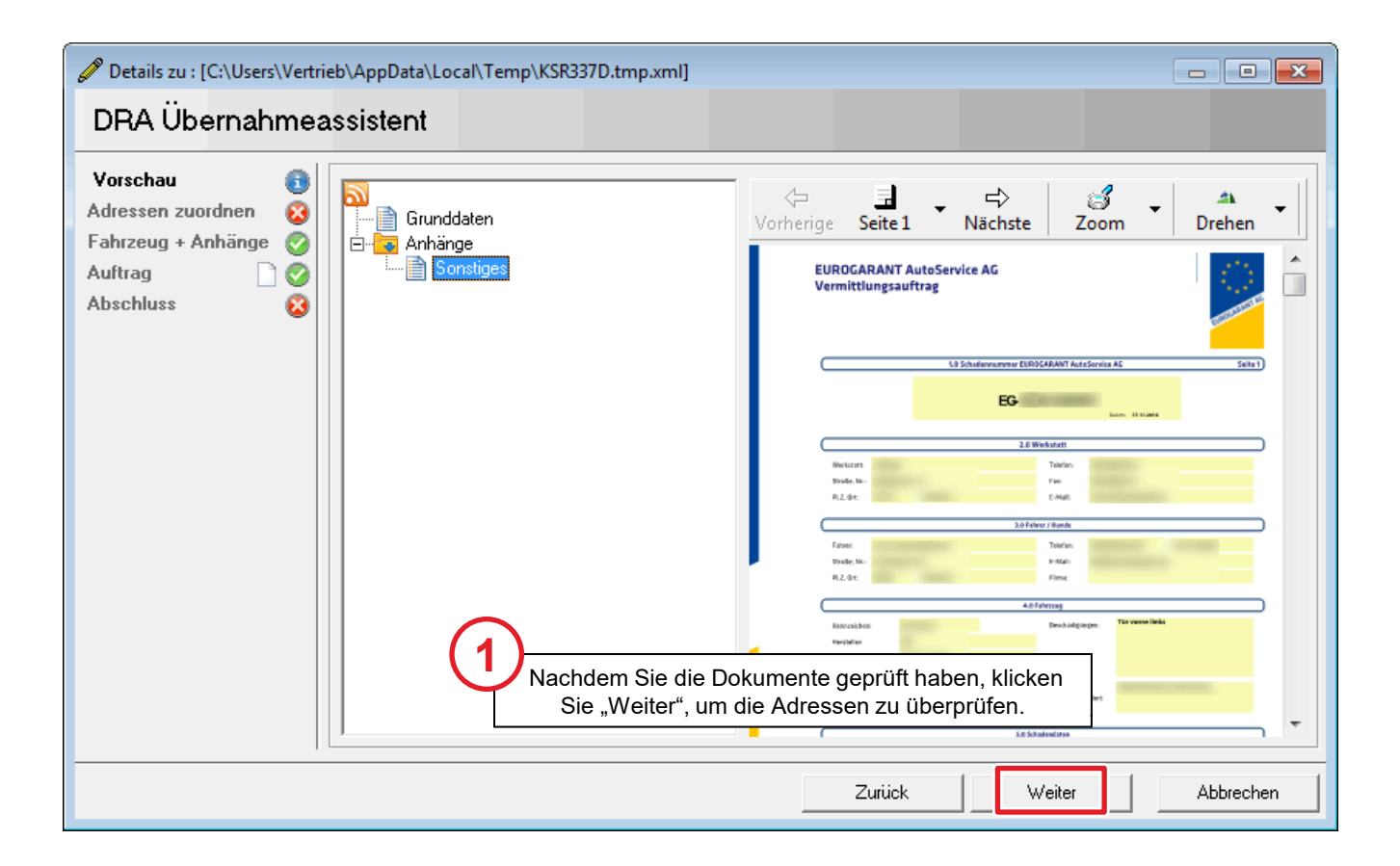

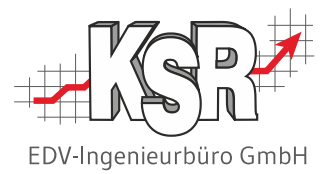

## Übernahme der Adressen

#### Adressen zuordnen - Mögliche Status der Adressen

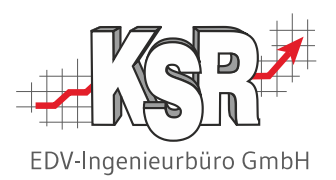

In diesem Schritt ordnen Sie die Adressen des Auftrags den Adressen Ihres VCS zu. Alle Details müssen geprüft werden, um Namen und Adressdaten eindeutig zuzuordnen. Dadurch schließen Sie aus, dass in VCS Datensätze mit falschen Informationen angelegt werden sowie dass Sie und der Absender mit unterschiedlichen Adressen arbeiten.

Erst wenn alle importierten Adressen einen grünen Status haben, können Sie im Assistenten weiter gehen.

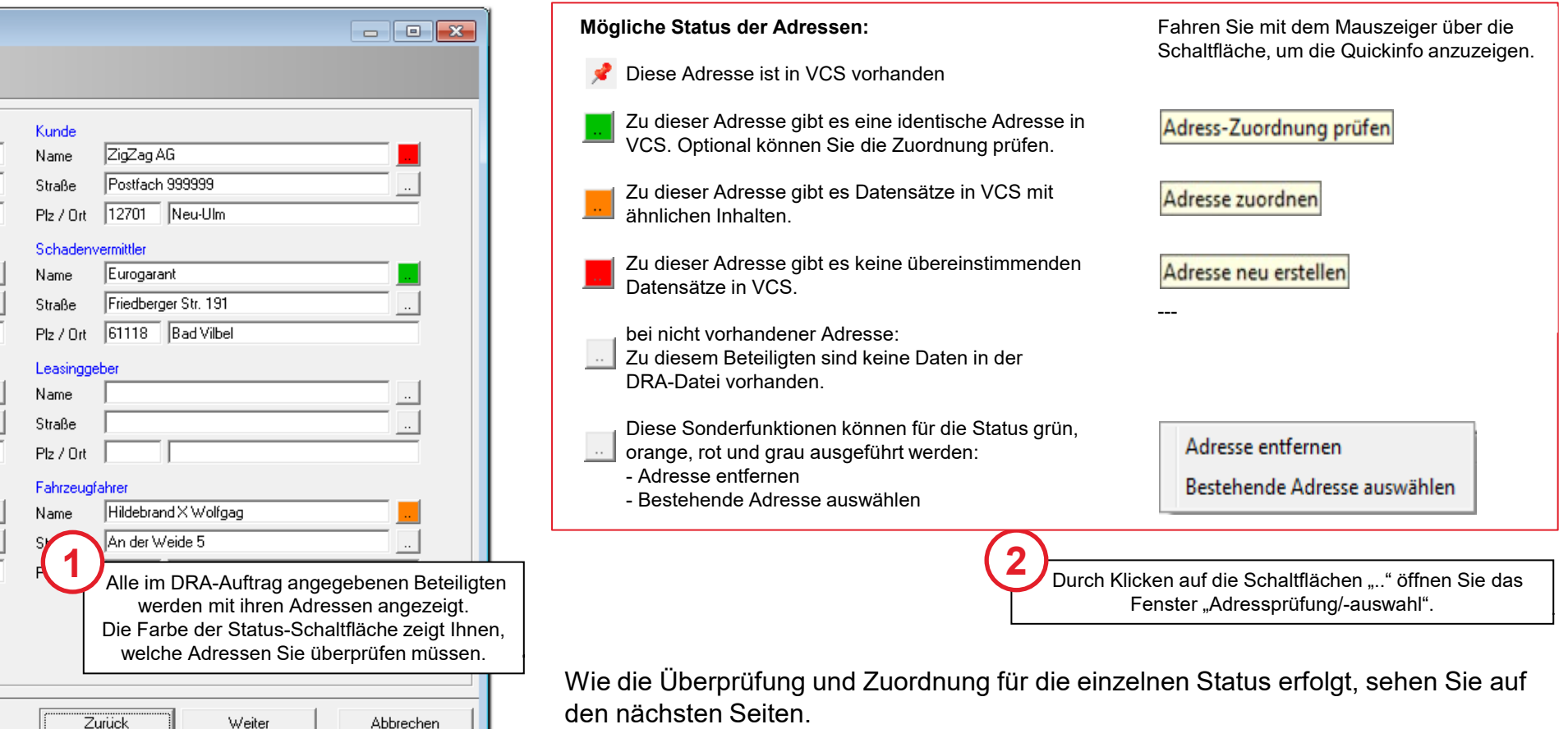

## Adressenabgleich zwischen VCS und dem zu importierenden Auftrag

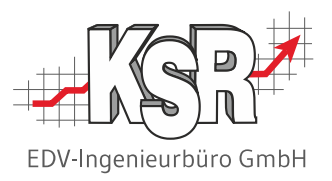

VCS prüft in der xml-Datei, ob bestimmte Daten vorhanden sind und ob diese bereits in der Adressdatenbank von VCS angelegt sind. Hier sehen Sie, in welchen Schritten diese Überprüfung erfolgt und welche Daten geprüft werden. Die Bezeichnung des Ortes muss nicht geprüft werden, da die Prüfung der Postleitzahl dies abdeckt.

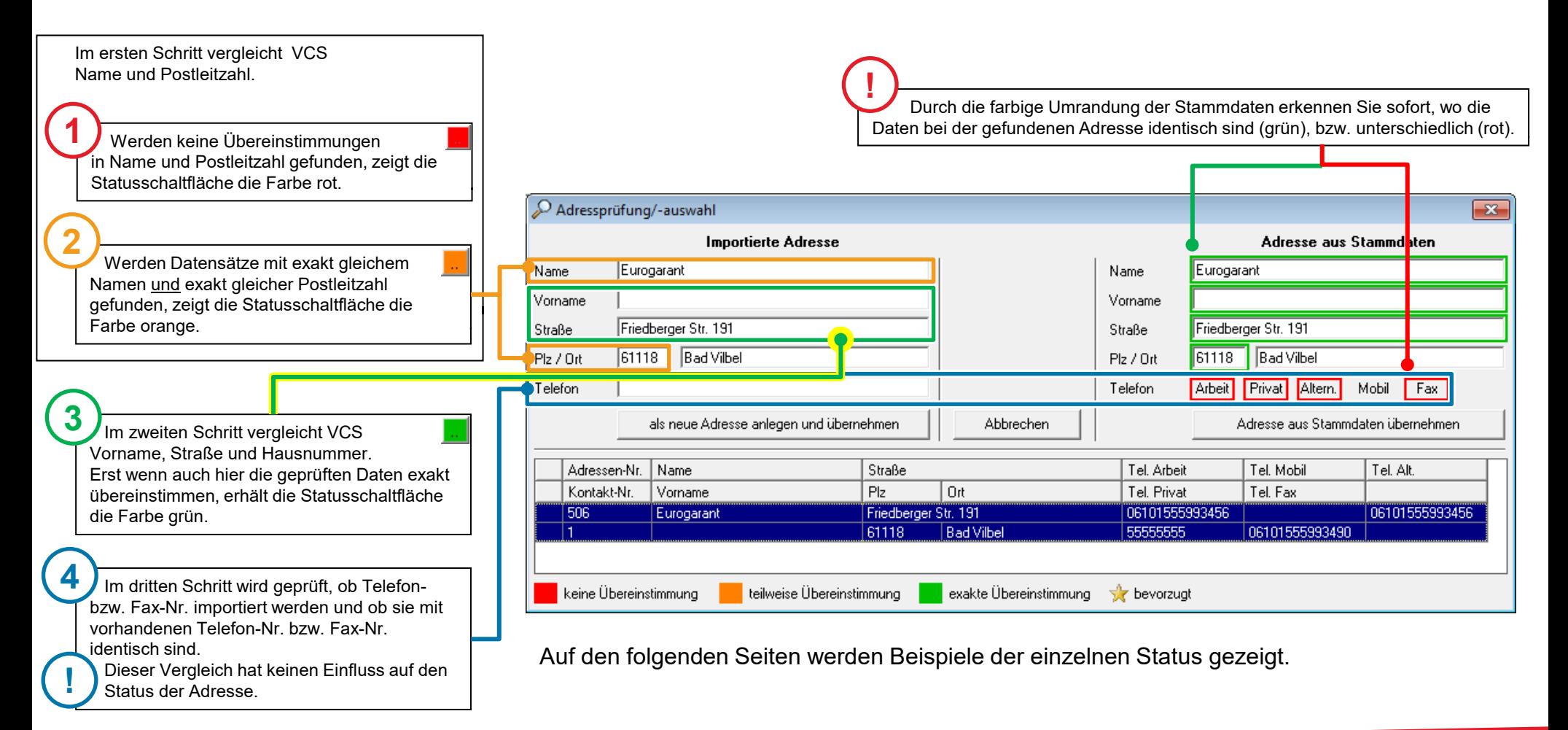

#### Adressenabgleich ist nicht möglich

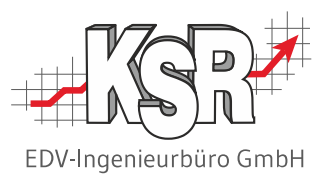

Immer wieder kann es vorkommen, dass zu importierende Adressen unvollständig sind, obwohl sie z. B. in der angehängten Leistungsvereinbarung korrekt enthalten sind. Da kein Suchkriterium vorhanden ist, kann der Adressenabgleich mit der VCS-Datenbank nicht durchgeführt werden.

Adresse entfernen Bestehende Adresse auswählen Um Ihnen hier die Möglichkeit zu geben, flexibel zu reagieren, gibt es die Sonderfunktionen "Adresse entfernen" und "Bestehende Adresse auswählen". Diese beiden Sonderfunktionen stehen für alle Adressen im Status grün, orange, rot oder grau zur Verfügung.

Beispiele fehlender Daten, die einen roten Status verursachen:

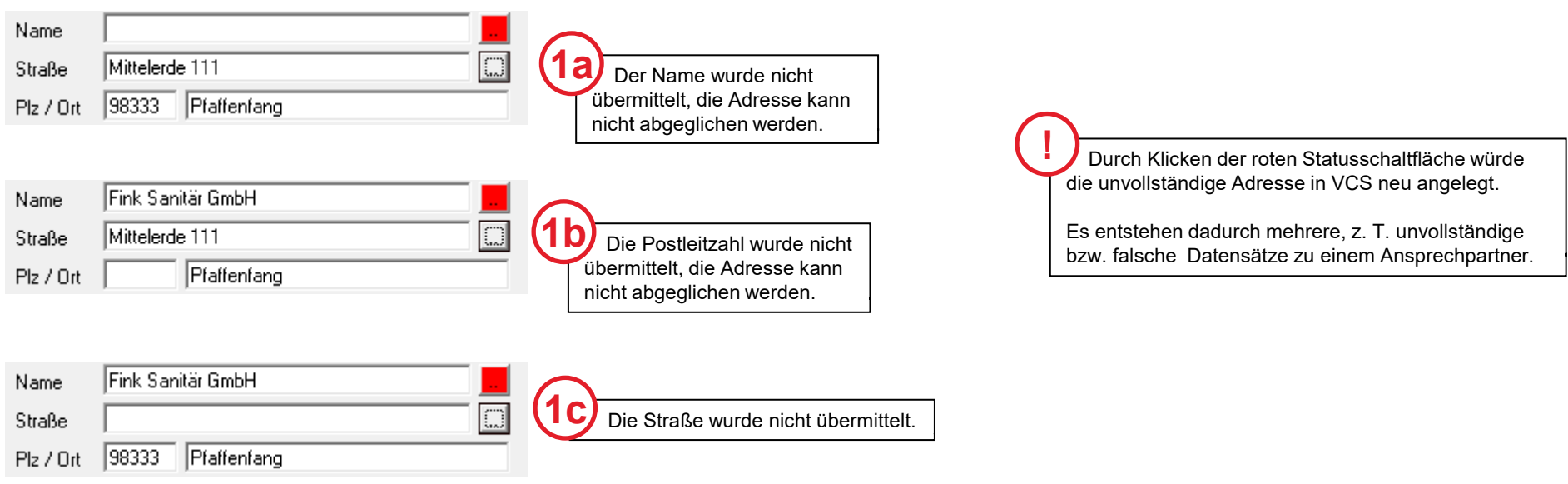

Auf der folgenden Seite werden die verschiedenen Vorgehensweisen gezeigt.

#### Zu importierende Adresse entfernen

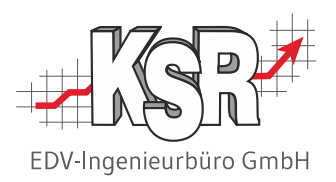

Sie möchten die Adresse entfernen, um später im geöffneten Auftrag die Adresse nachzutragen.

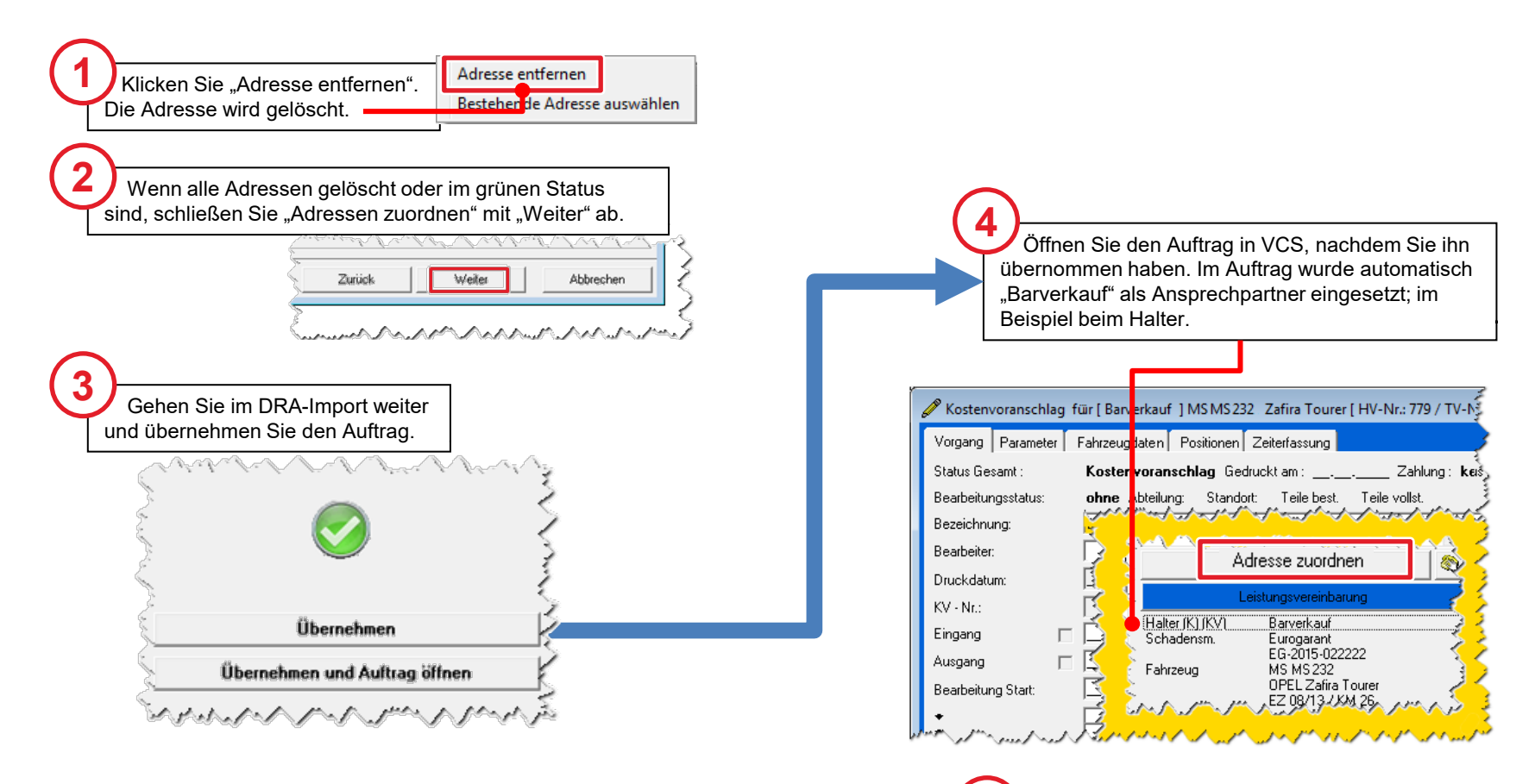

Um die korrekte Adresse zu erfassen, klicken Sie die Schaltfläche "Adresse zuordnen". **5**

### In VCS dem Beteiligten eine Adresse zuordnen

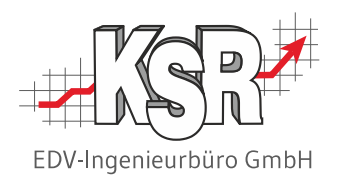

Das Fenster "Beteiligte" öffnet sich, hier können für alle Beteiligten die Adressen geändert bzw. neu angelegt werden.

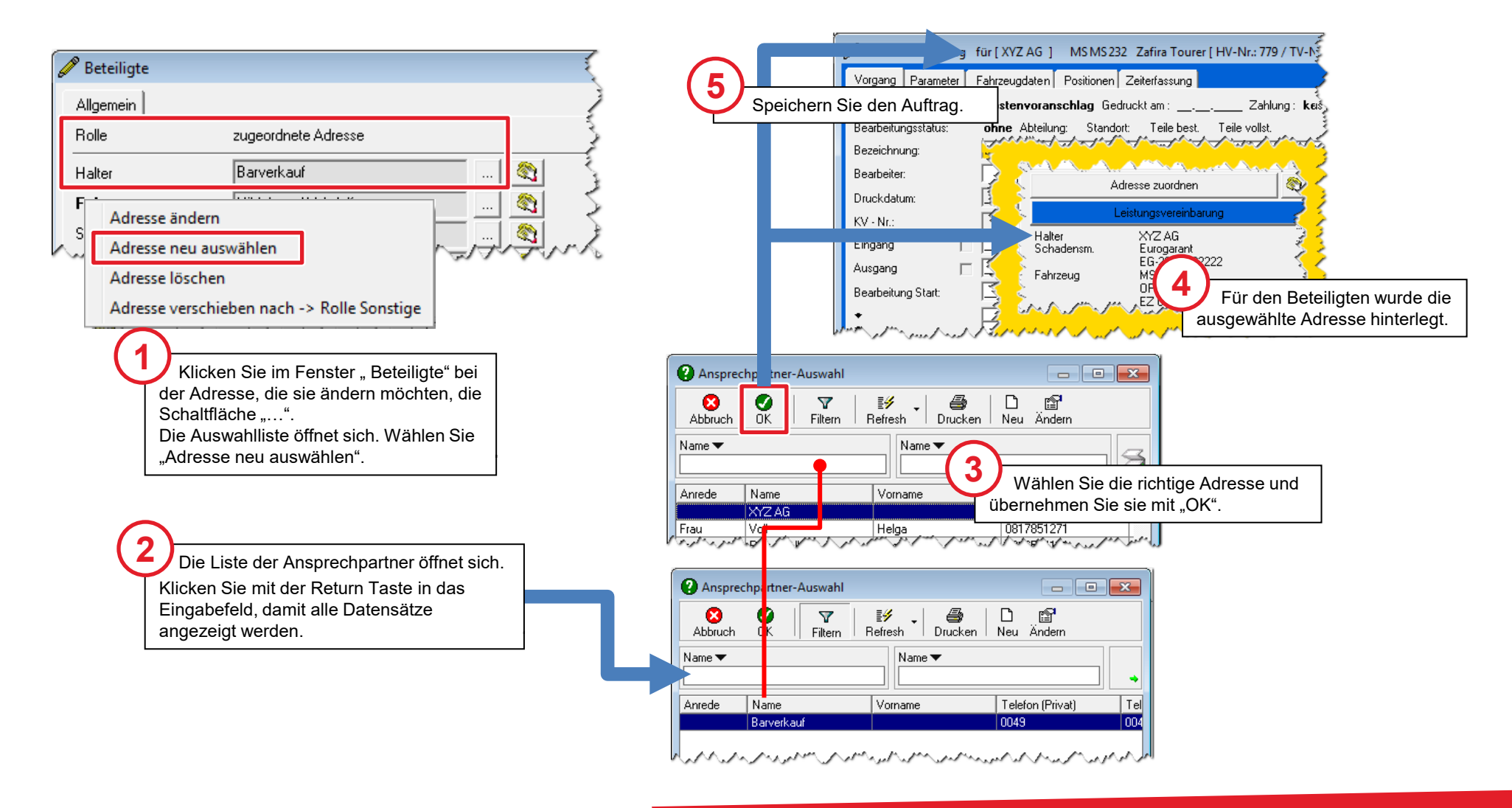

#### Bestehende Adresse auswählen

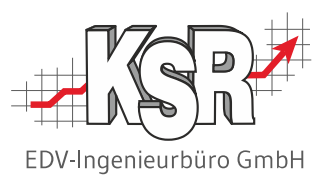

Mit der Auswahl "Bestehende Adresse auswählen" wird die zu importierende Adresse mit einer VCS-Adresse überschrieben.

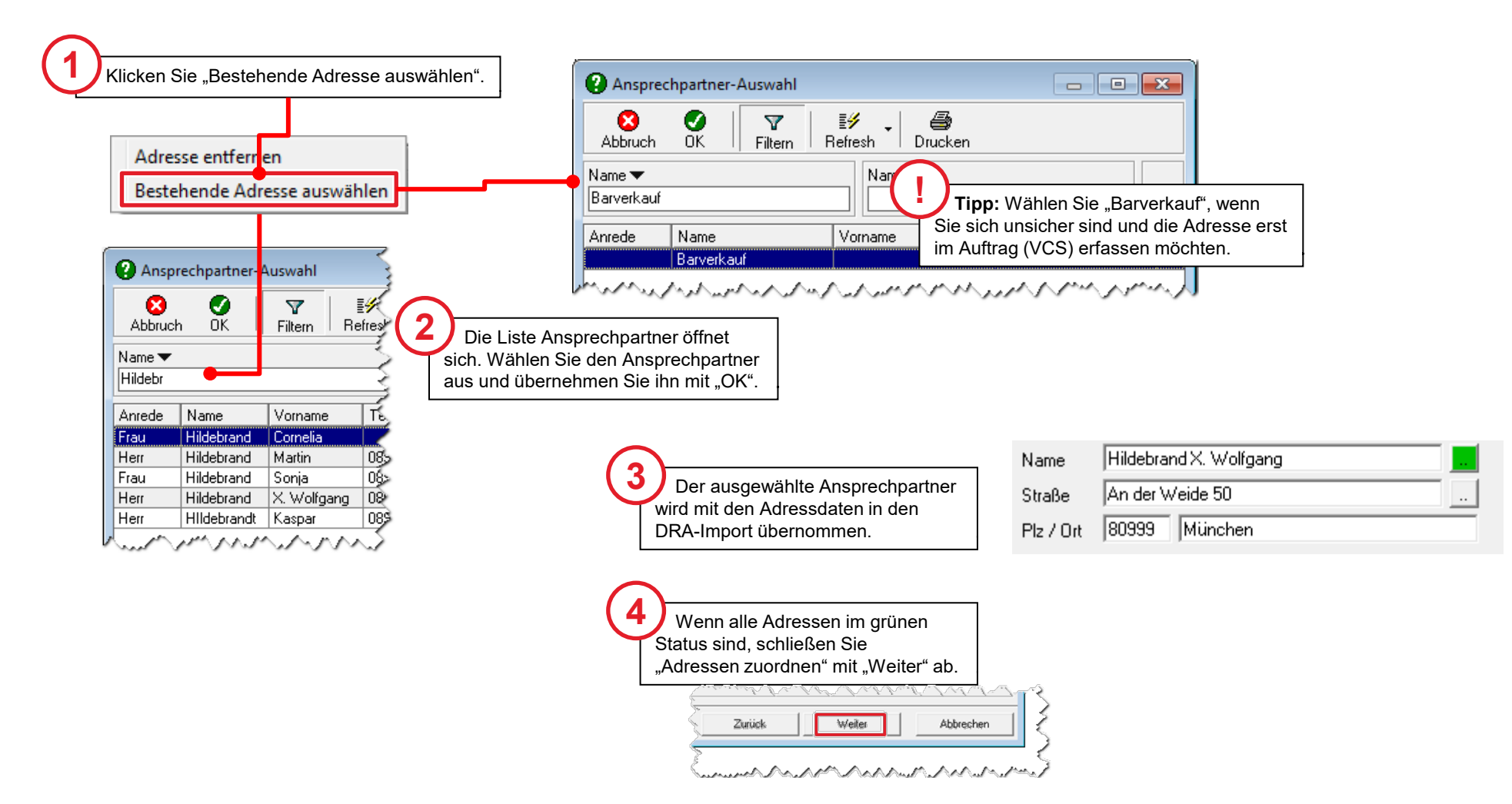

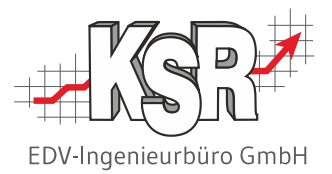

## Status grün, orange oder rot

#### Adresse ist exakt in VCS vorhanden

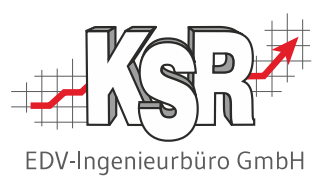

Der Übernahmeassistent bestätigt durch den grünen Status, dass in den Stammdaten ein exakt gleicher Datensatz vorhanden ist.

Dennoch kann es sinnvoll sein, die Adressprüfung zur Kontrolle zu öffnen, da weitere Daten beider Adressen angezeigt werden. Klicken Sie dazu auf die Statusschaltfläche.

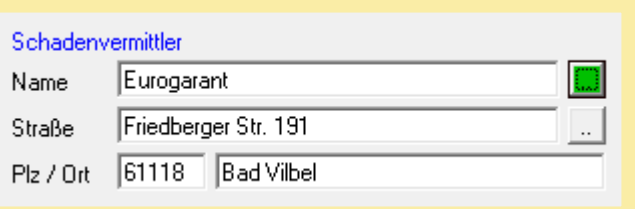

#### **Hinweis:**

Im grünen Status wird die importierte Adresse nur dann nach VCS übernommen, wenn Sie die Schaltfläche "als neue Adresse anlegen und übernehmen" klicken. Klicken Sie "Abbrechen" und "Weiter", wird im Auftrag die Adresse aus den Stammdaten verwendet, ebenso wenn Sie "Adresse aus Stammdaten übernehmen" klicken.

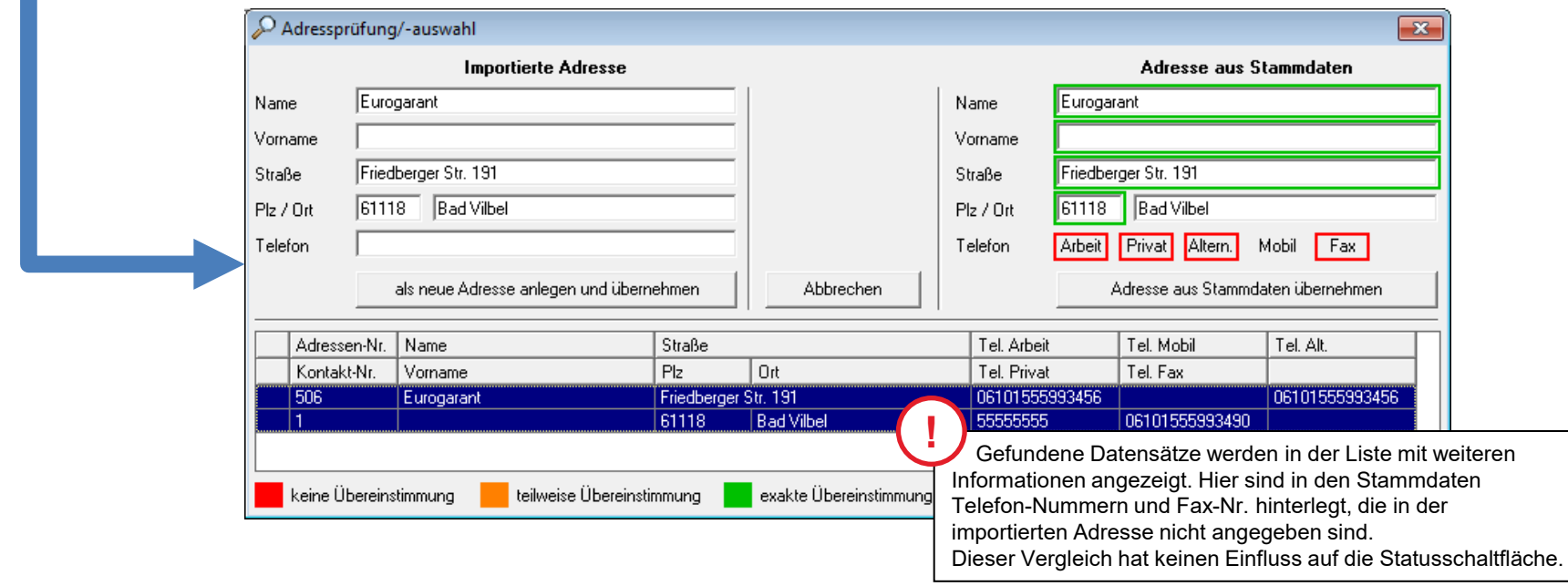

#### Adresse ist mit ähnlichen Inhalten in VCS vorhanden

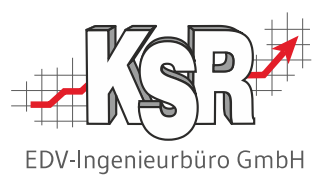

Name und Postleitzahl wurden gefunden und sind identisch, aber in den anderen Daten gibt es Unterschiede. Importierte Datensätze, zu denen es beim Vornamen, der Straße oder der Hausnummer eine teilweise, z. B. phonetische Übereinstimmung gibt, haben einen orangen Status.

Diese Adressen müssen besonders geprüft werden, um festzustellen, wo die Daten nicht übereinstimmen.

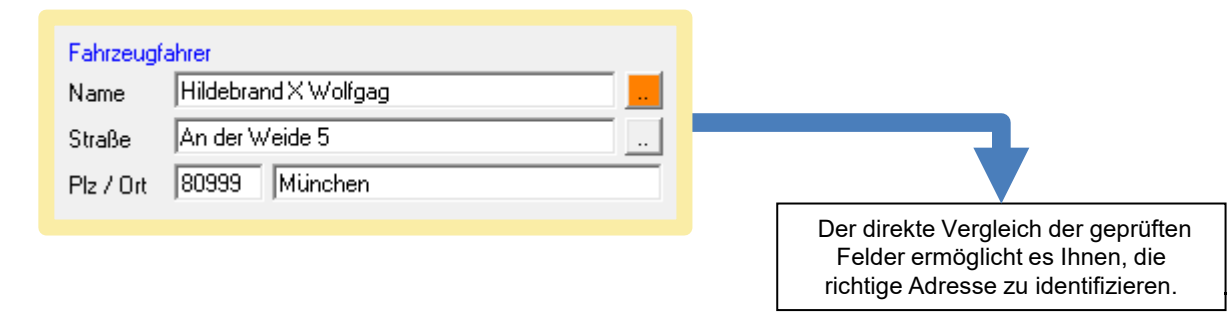

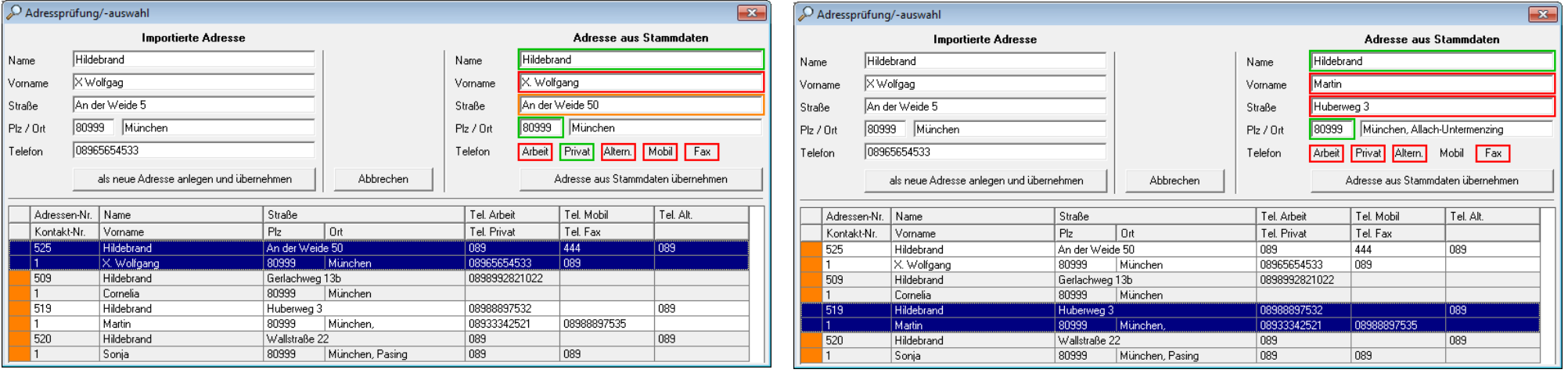

#### Adresse aus VCS in den Auftrag übernehmen

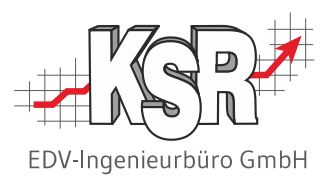

Der DRA Übernahmeassistent zeigt die importierte Adresse und die gefundenen Datensätze aus VCS. Eine dieser Adressen muss nun ausgewählt werden für den neuen Auftrag.

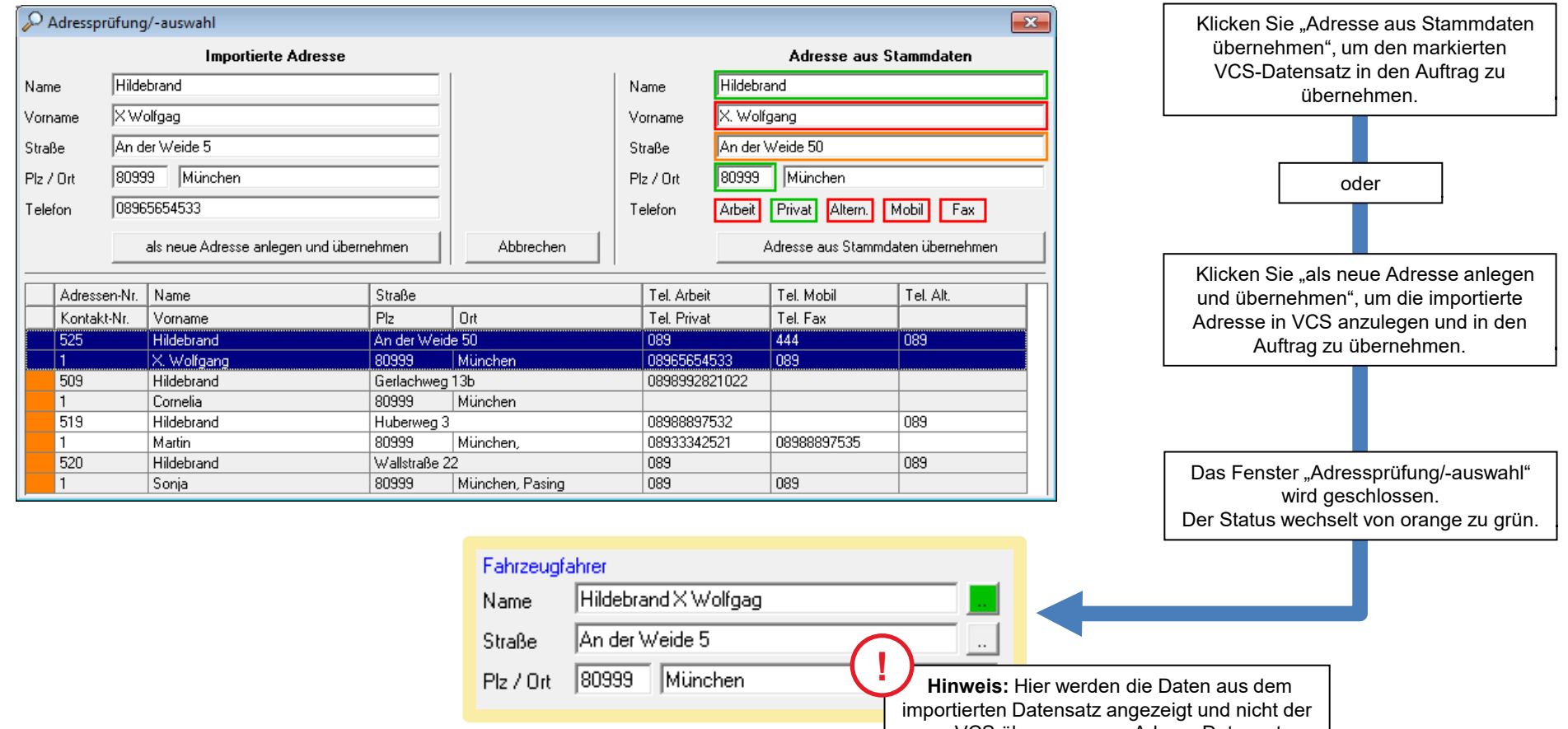

aus VCS übernommene Adress-Datensatz.

#### Keine übereinstimmenden Adressen in VCS

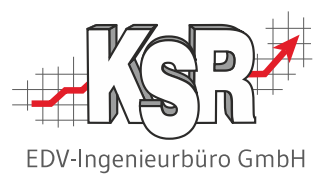

Der rote Status zeigt an, dass weder für Namen und PLZ, noch für die andere Daten ein übereinstimmender Datensatz in VCS gefunden wurde. Übernehmen Sie diese Adresse durch Klicken der Status-Schaltfläche.

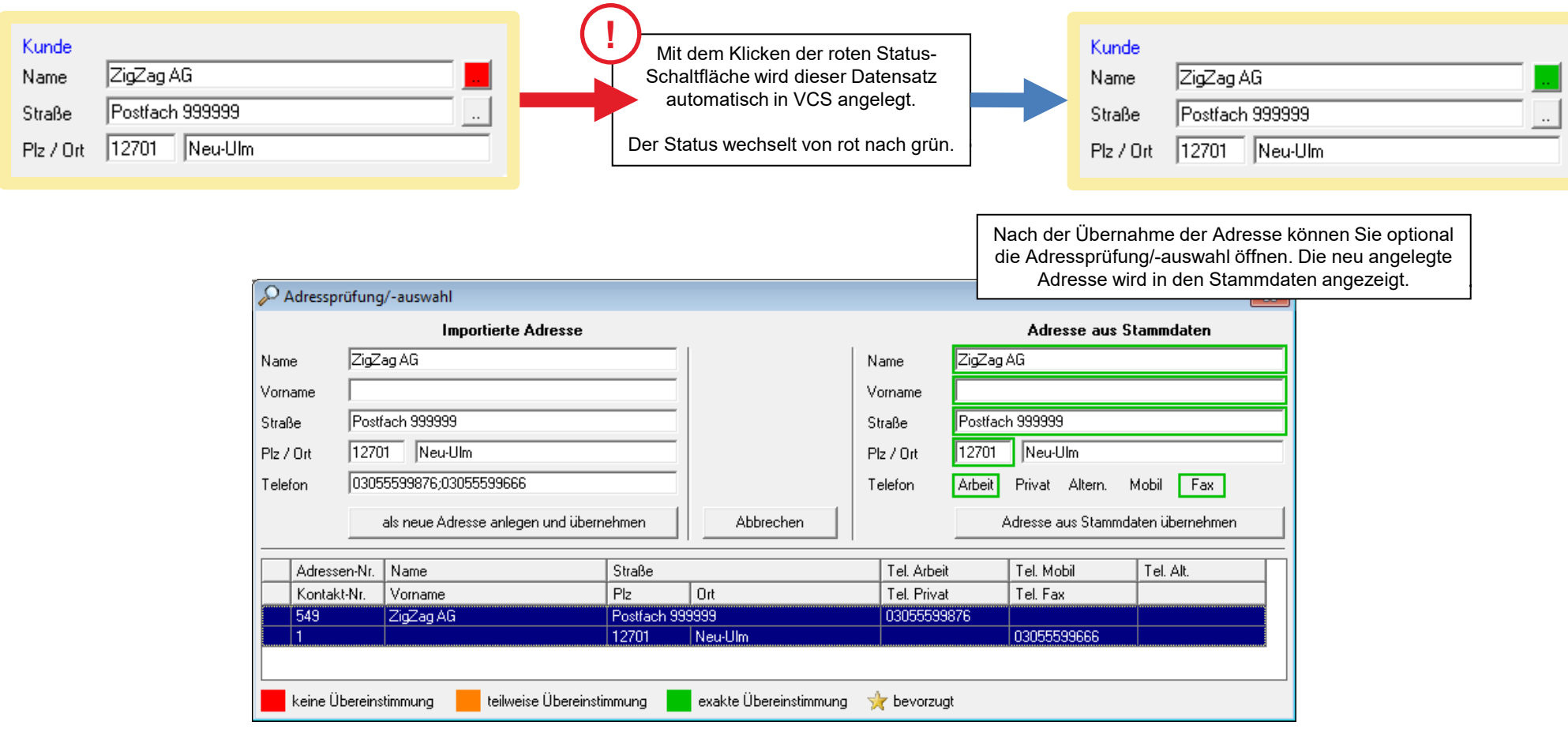

#### Adressen zuordnen abschließen

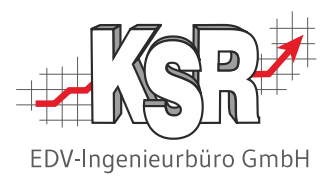

Solange Adressen mit rotem oder orangem Status vorhanden sind, kann der Auftrag nicht übernommen werden. Sobald alle Adressen im grünen Status sind, können Sie im Assistenten weitergehen.

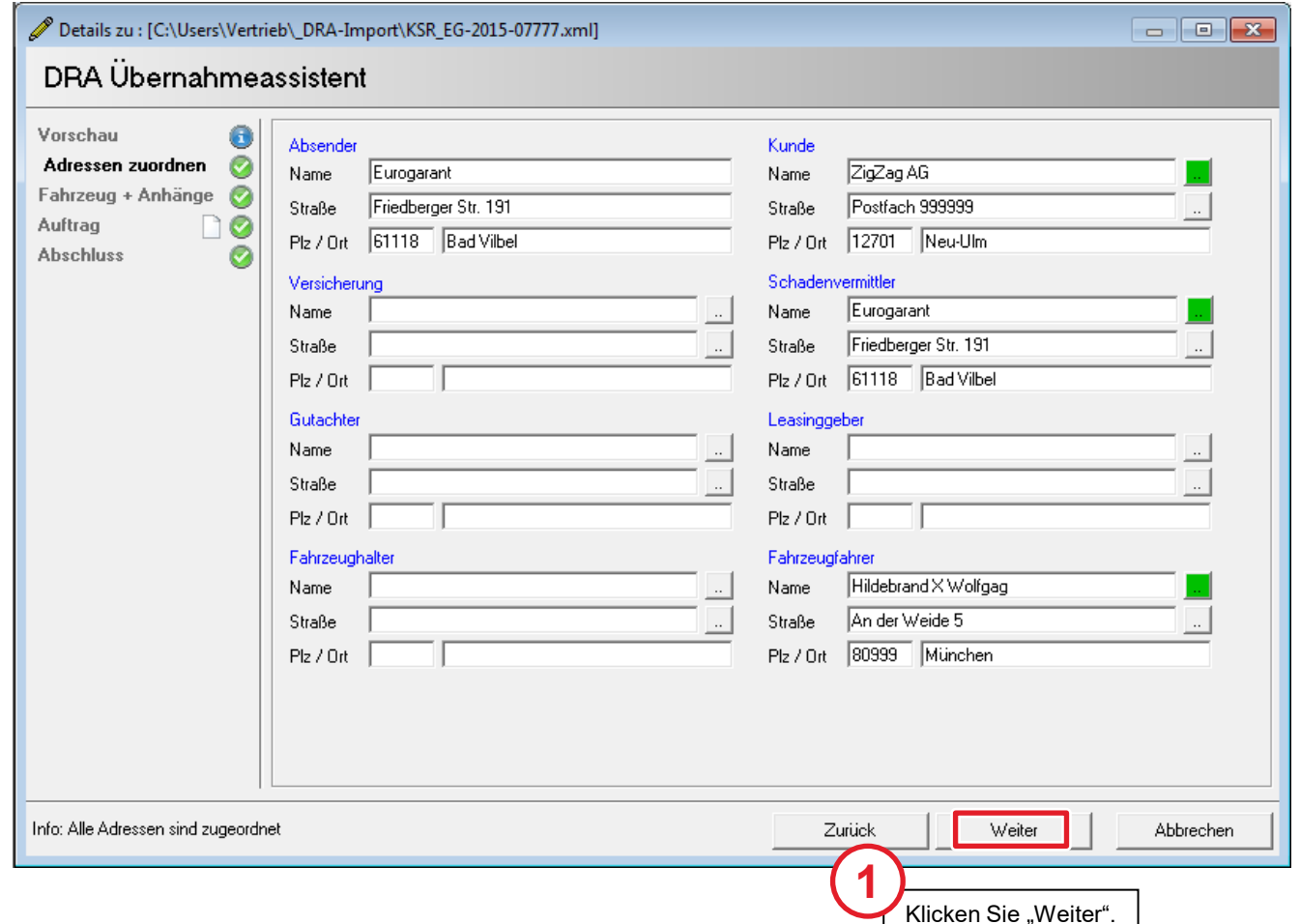

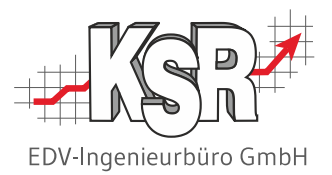

# Übernahme des Auftrags abschließen

#### Fahrzeug + Anhänge

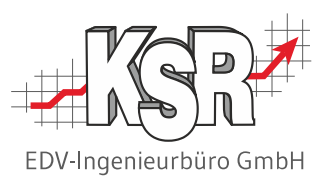

Öffnen Sie diesen Schritt, um die Daten des importierten Fahrzeugs zu sehen.

Anhand der Fgst.Nr. wird geprüft, ob es bereits ein Fahrzeug in Ihren VCS Stammdaten dazu gibt. Wird ein Treffer anhand der Fgst.-Nr. ermittelt, wird das VCS Stammfahrzeug automatisch dem Auftrag zugeordnet.

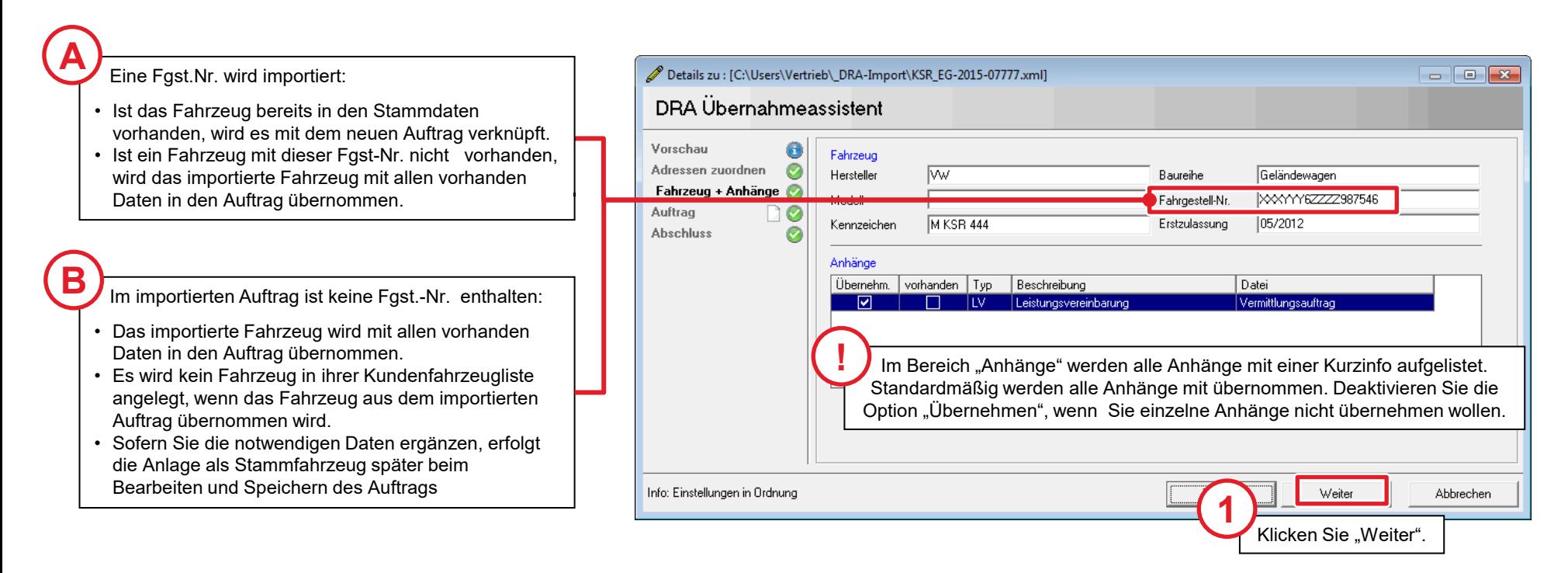

**Hinweis:** Der Status von Fahrzeug + Anhänge kann sich nicht ändern.

Der Auftrag kann in VCS geöffnet werden, unabhängig davon, ob und wenn ja, welche Daten für das Fahrzeug übermittelt werden. Ob Fahrgestellnummer oder KBA-Nr. im importierten Auftrag vorhanden sind und ob sie korrekt sind, liegt in der Verantwortung des Auftraggebers.

### Auftrag

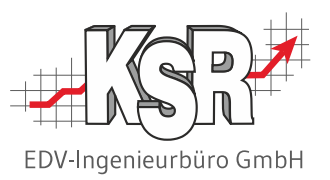

Im Schritt "Auftrag" werden Policen- und Schaden-Nr. sowie die Versicherungsart angezeigt. Hier können Sie den Status festlegen, mit dem der Auftrag angelegt wird.

Wenn Sie für diesen Reparaturfall bereits einen Auftrag in VCS angelegt haben, können Sie diesen über die Schaltfläche "Auftragsliste" auswählen und so mit dem DRA-Import verknüpfen.

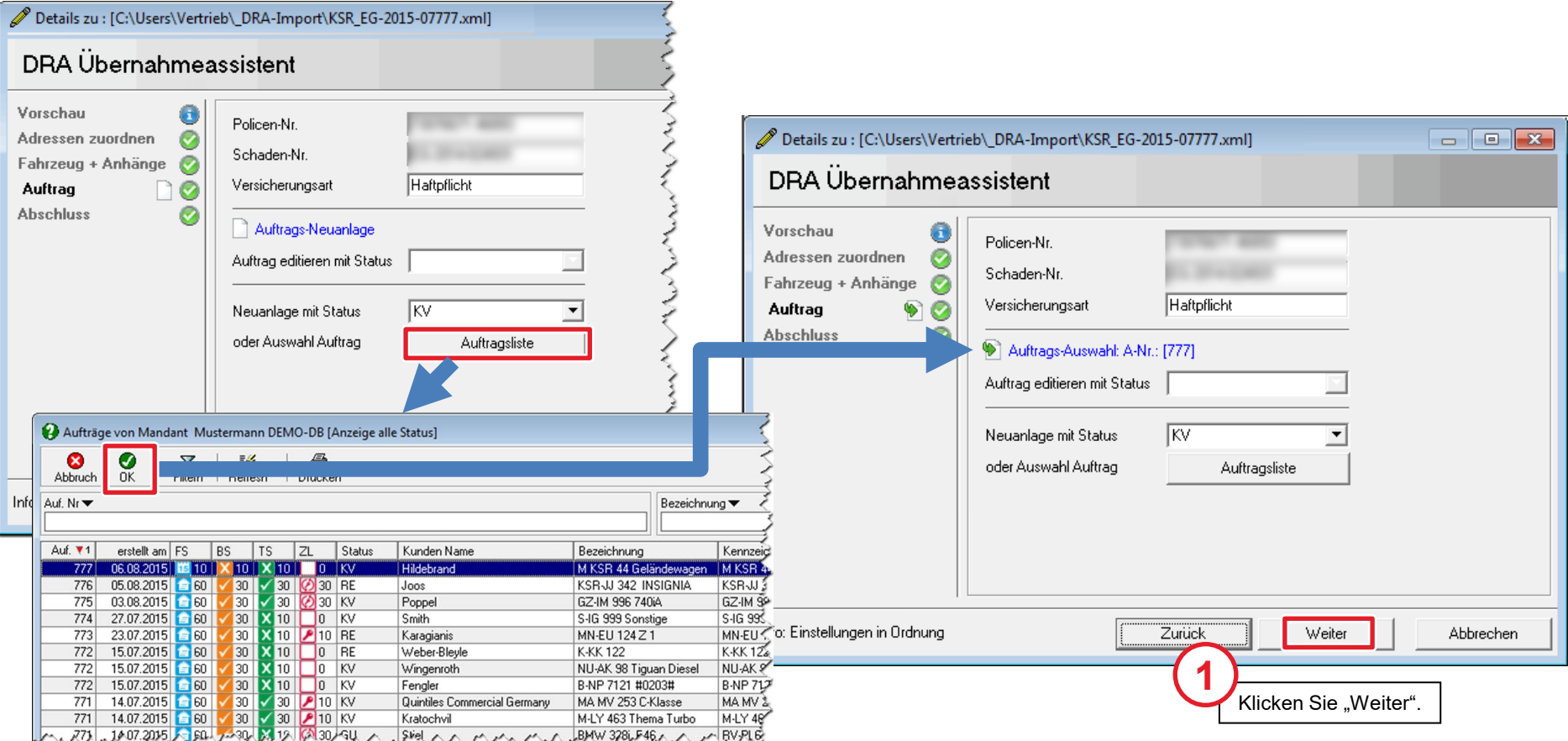

#### Abschluss

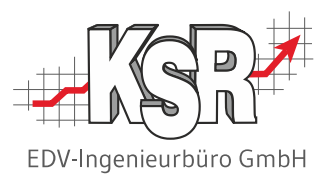

Nach dem Durchlaufen aller Schritte können Sie den Auftrag direkt in VCS öffnen, in dem Sie die Schaltfläche "Übernehmen und Auftrag öffnen" klicken.

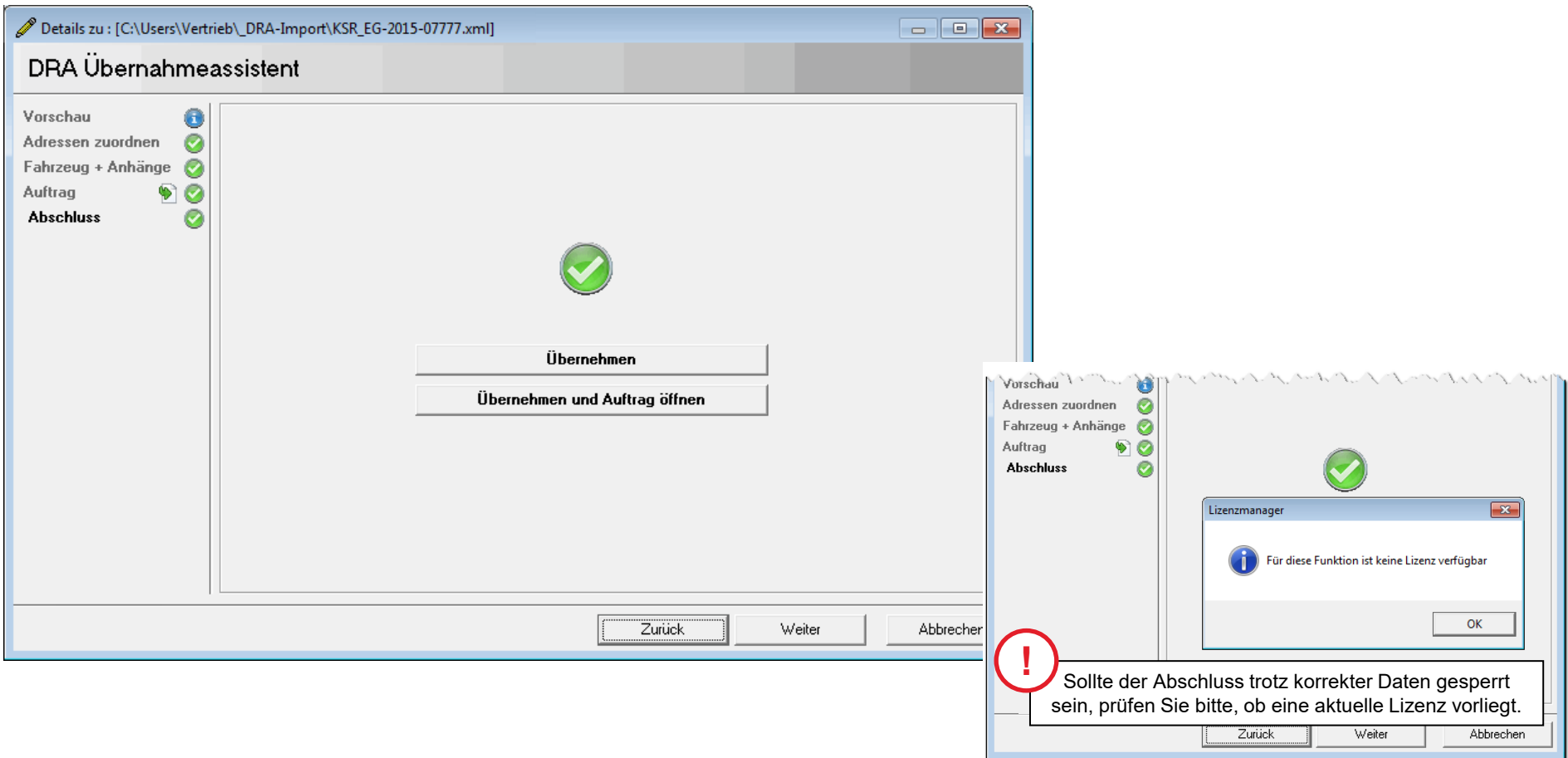

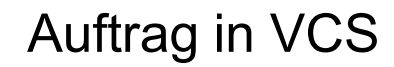

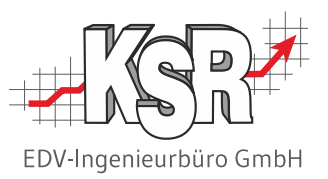

Alle vorhandenen Daten aus dem Import wurden übertragen, Sie können den Auftrag wie gewohnt weiter bearbeiten.

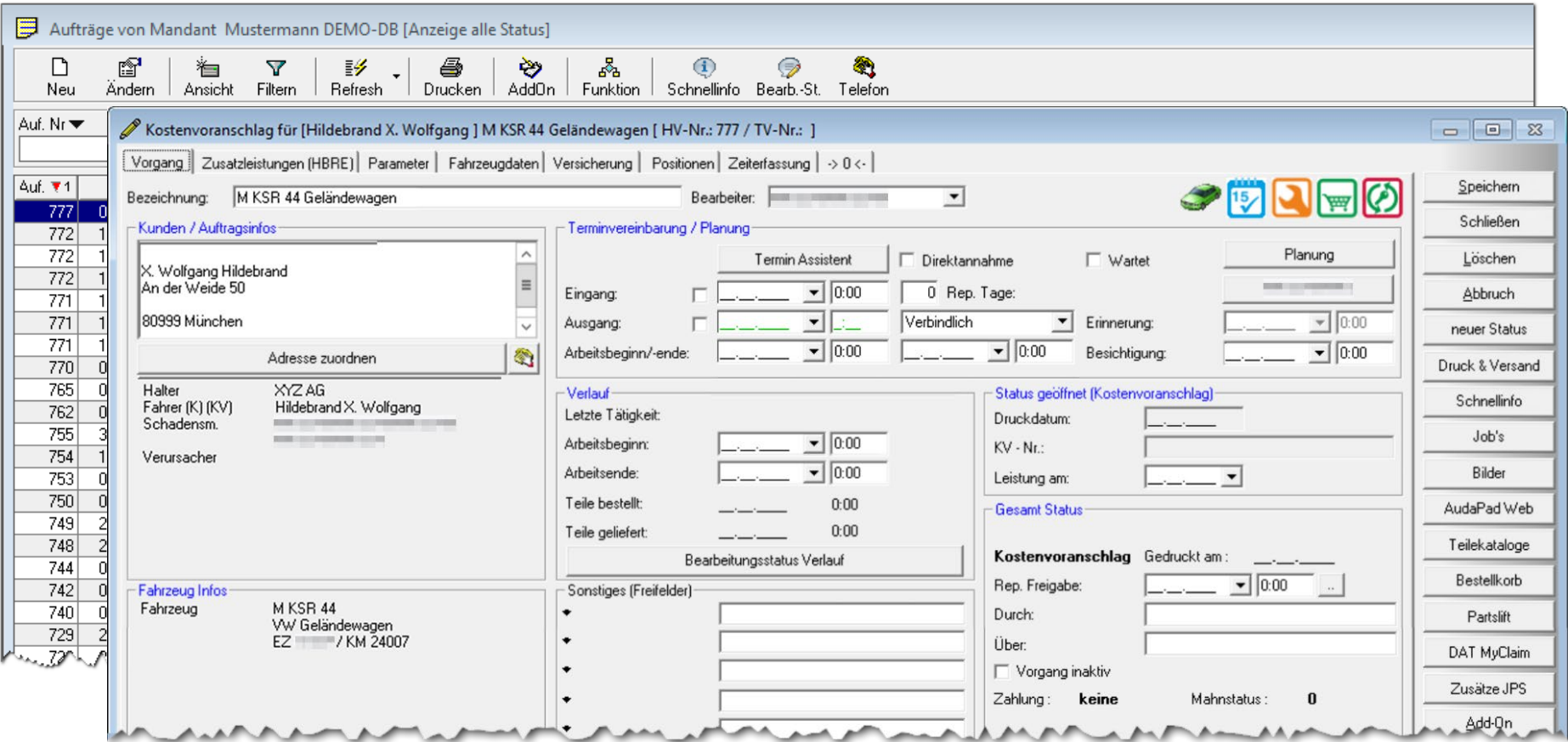

#### Sonderfall- Auftrag wurde bereits einmal importiert

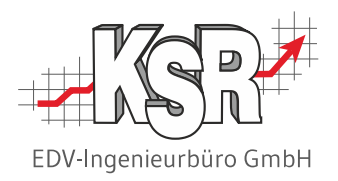

Wenn Sie den Auftrag bereits einmal importiert haben, ist jede Adresse mit einem roten Pin versehen. Im Quickinfo wird angezeigt: "Keine Übernahme der Adresse, da im Auftrag schon hinterlegt."

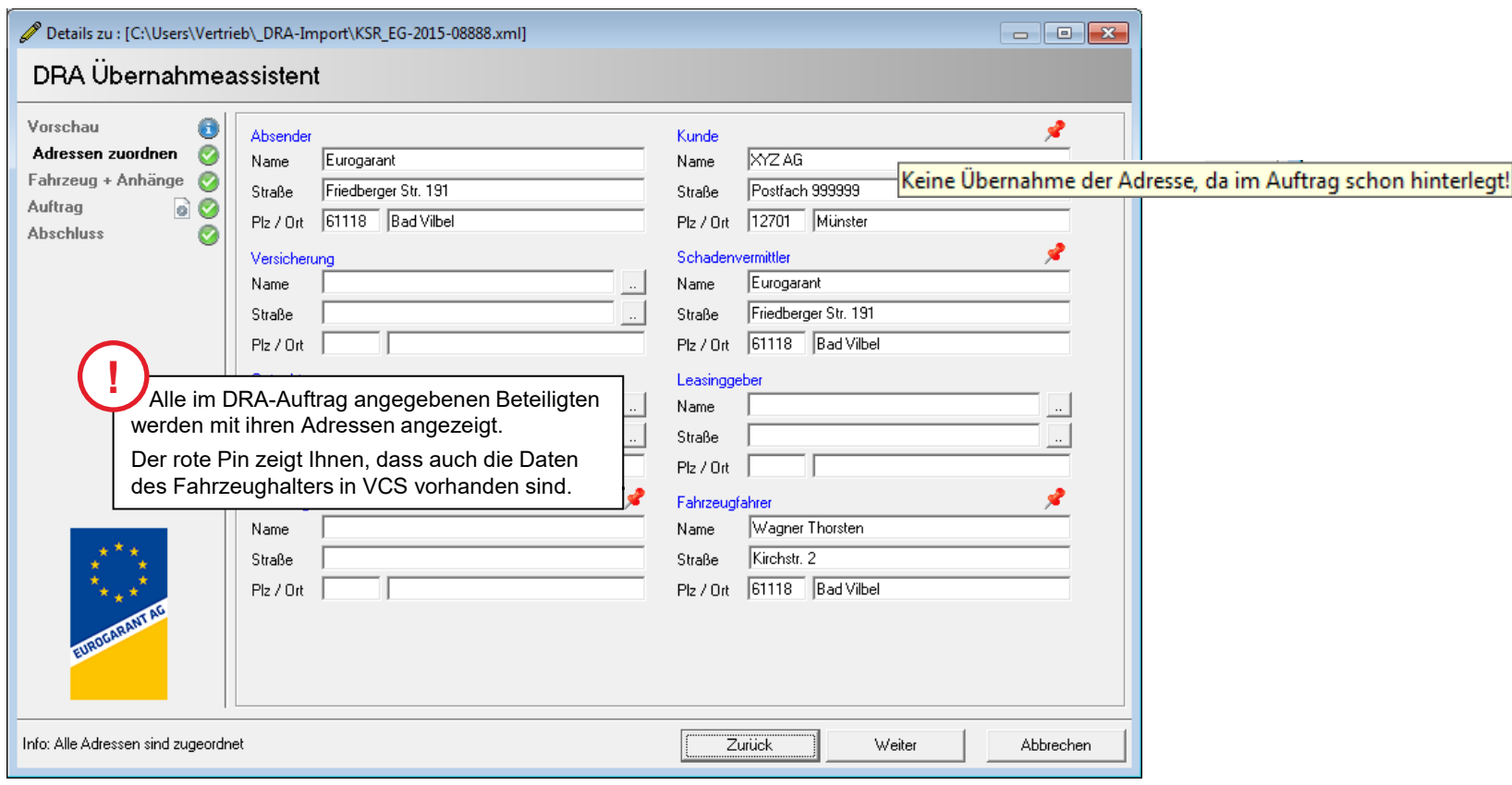

### Kontakt und Support

Sie haben Fragen, wir sind für Sie da!

#### . **KSR EDV-Ingenieurbüro GmbH**

Adenauerstraße 13/1 D-89233 Neu-Ulm

Sie erreichen uns **telefonisch** unter **+49 (0) 731 / 20 555 - 0** Per **Fax** unter **+49 (0) 731 / 20 555 - 450**

#### **Öffnungszeiten**

Montag - Donnerstag 08.00 bis 18.00 Uhr Freitag 08.00 bis 16.30 Uhr

## [KSR-Wissensdatenbank "HELP"](https://help.ksredv.de/)

Informieren Sie sich auf unserer Wissensdatenbank zu Neuerungen und Hilfestellungen zu den Produkten.

### Schulungen

Informieren Sie sich auf unserer Schulungs-Website über Schulungen vor Ort sowie Online-Schulungen.

Erstellen Sie eine **Online Support Anfrage (OSA) [osa.ksredv.de](https://osa.ksredv.de/Login.aspx)** und wir rufen zurück

Direkt per **E-Mail [support@ksredv.de](mailto:support@ksredv.de)** » bei technischen Fragen, Support

#### **[info@ksredv.de](mailto:info@ksredv.de)**

» bei Fragen zu Angeboten und Preisen, Vertrieb » bei Fragen zu Rechnungen, Buchhaltung

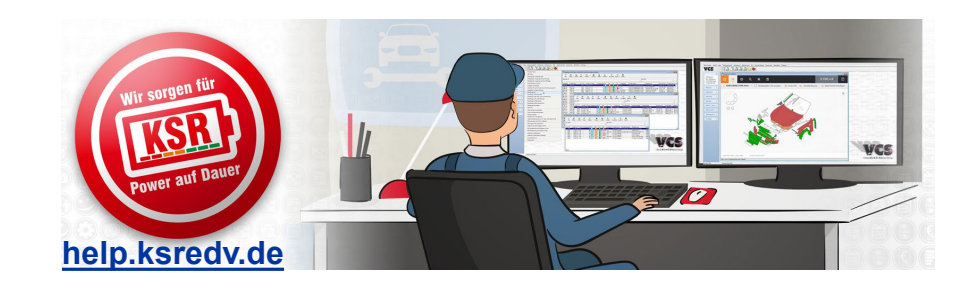

**[schulung.ksredv.de](https://www.ksredv.de/service/schulung/__Schulung.html)**

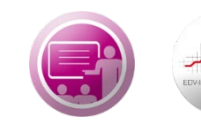

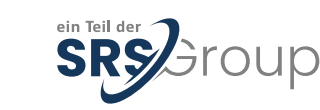

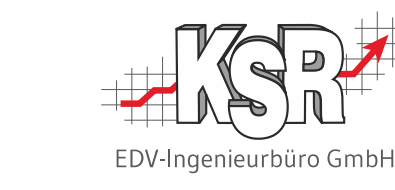